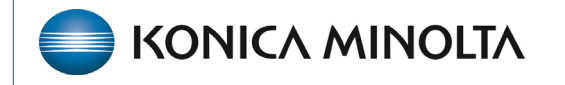

**HEALTHCARE IT** 

## **Exa® PACS/RIS**

# **Feature Summary**

**Viewer Settings**

©2023 Konica Minolta Healthcare Americas, Inc.

500-000716A

## Configure the viewer

In the Viewer Settings dialog box, you can configure a wide variety of viewer options including display, interface, modality, toolbars, and shortcut menus. For details on operations in the Viewer Settings dialog box, see other topics in this section. There are two ways to open the Viewer Settings dialog box.

• In the worklist, on the upper toolbar, select the settings **button**, and then in the button shortcut menu, select **Viewer Settings**.

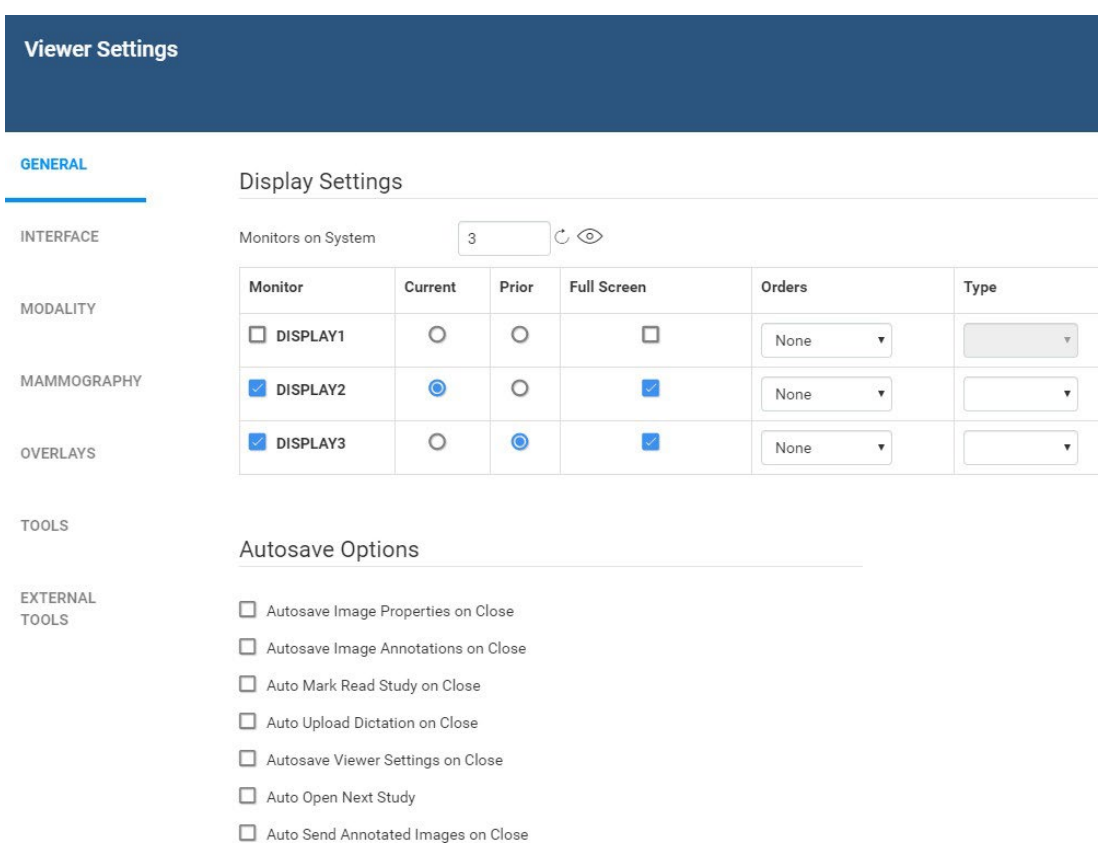

• In the Exa PACS/RIS viewer, in the upper toolbar,  $\frac{1}{2}$  select the setting button.

## Set up connected displays

Configure all connected monitors that you intend to use with Exa PACS/RIS. These settings act as default behavior for what study items open in which monitor. If DMs conflict with the settings you enter here, the DM takes precedence.

**Prerequisite**: Install the Multi-Screen Presentation extension in Google Chrome.

- 1. In the Exa PACS/RIS viewer, in the upper toolbar, select the setting  $\ddot{\otimes}$  button.
- 2. In the **Viewer Settings** dialog box, in the left pane, select **GENERAL**.
- 3. Under **Display Settings**, in the **Monitors on System** box, select the update  $\circled{c}$  button to update the monitor count, and then select the identify  $\circledcirc$  button.
- 4. In the table of monitors, enter the settings below.
- 5. Select **SAVE**.

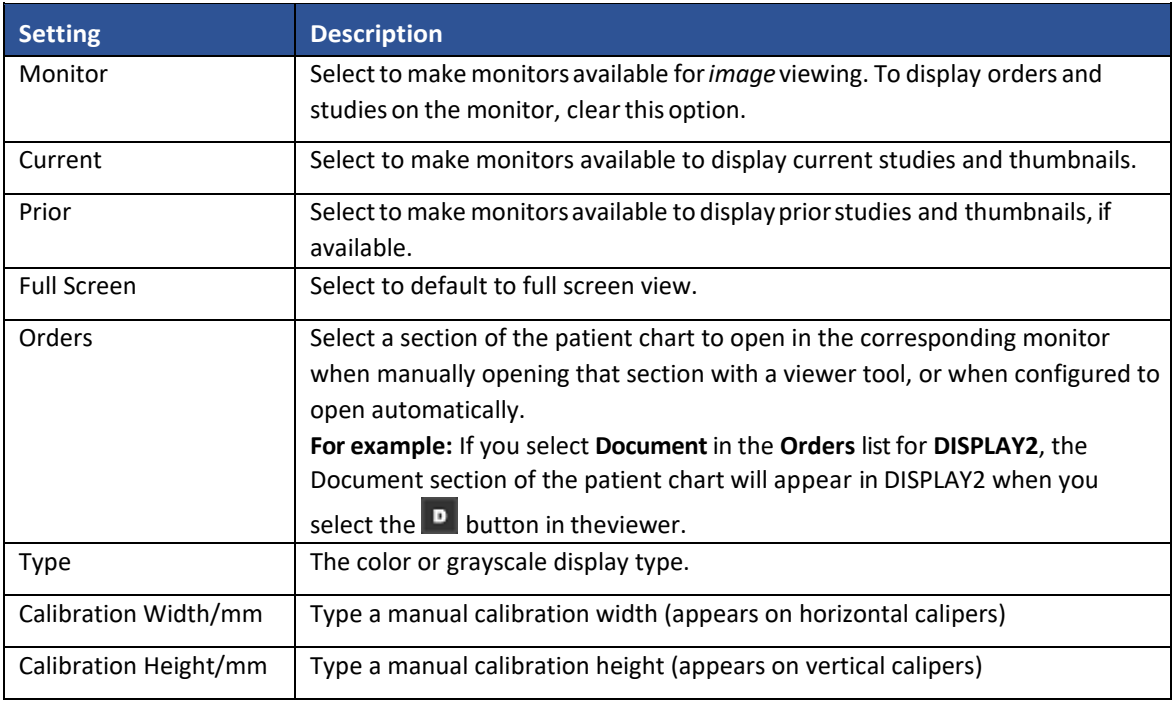

## Configure autosave options

You can configure how the viewer performs automatic saving and other functions.

- 1. In the Exa PACS/RIS viewer, in the upper toolbar, select the setting  $\circled{b}$  button.
- 2. In the **Viewer Settings** dialog box, in the left pane, select **GENERAL**.
- 3. Under **Autosave Options**, enter the settings in the table below.
- 4. Select **Save.**

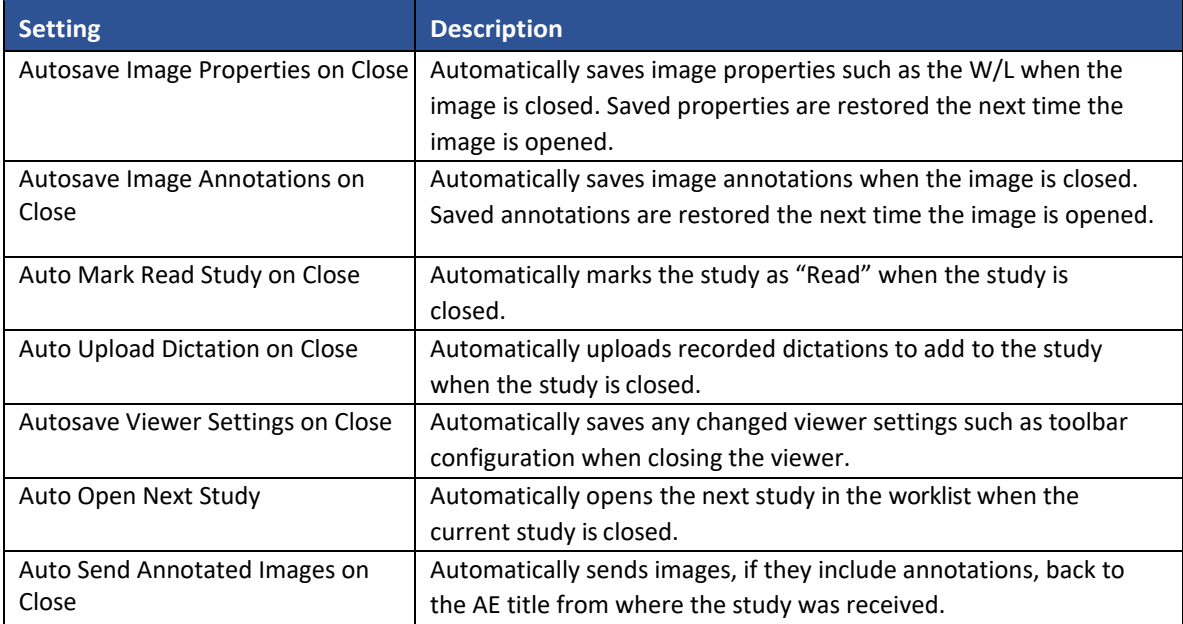

#### Configure the toolbar

You can configure the appearance and other properties of the viewer toolbar. For additional toolbar settings, see "Configure other interface settings."

- 1. In the Exa PACS/RIS viewer, in the upper toolbar, select the setting  $\ddot{\otimes}$  button.
- 2. In the **Viewer Settings** dialog box, in the left pane, select **INTERFACE**.
- 3. Under **Toolbar**, enter the settings in the tablebelow.
- 4. Select **SAVE**.

**Note**: You may need to update the viewer for changes to take effect.

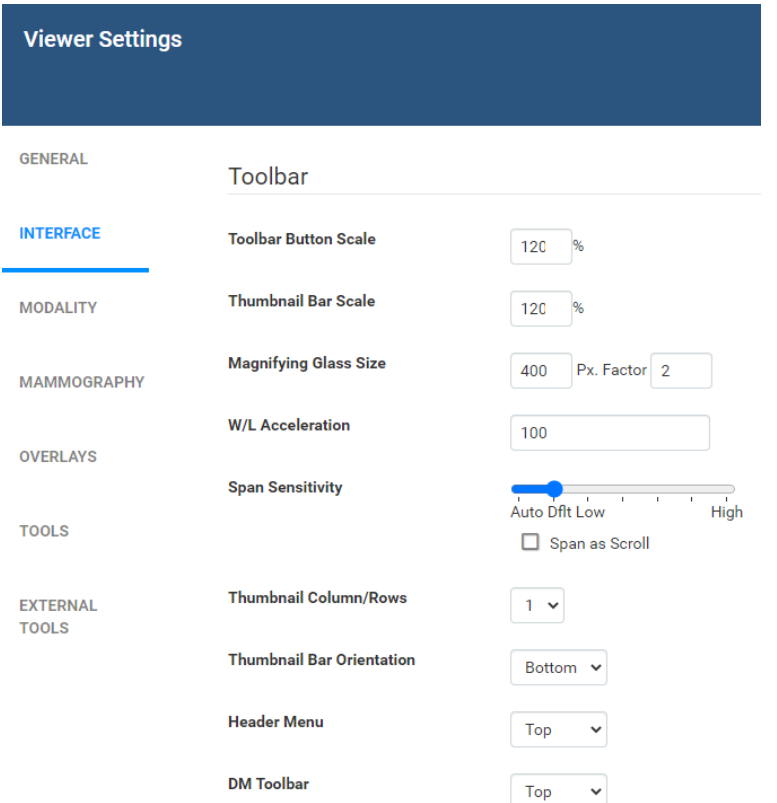

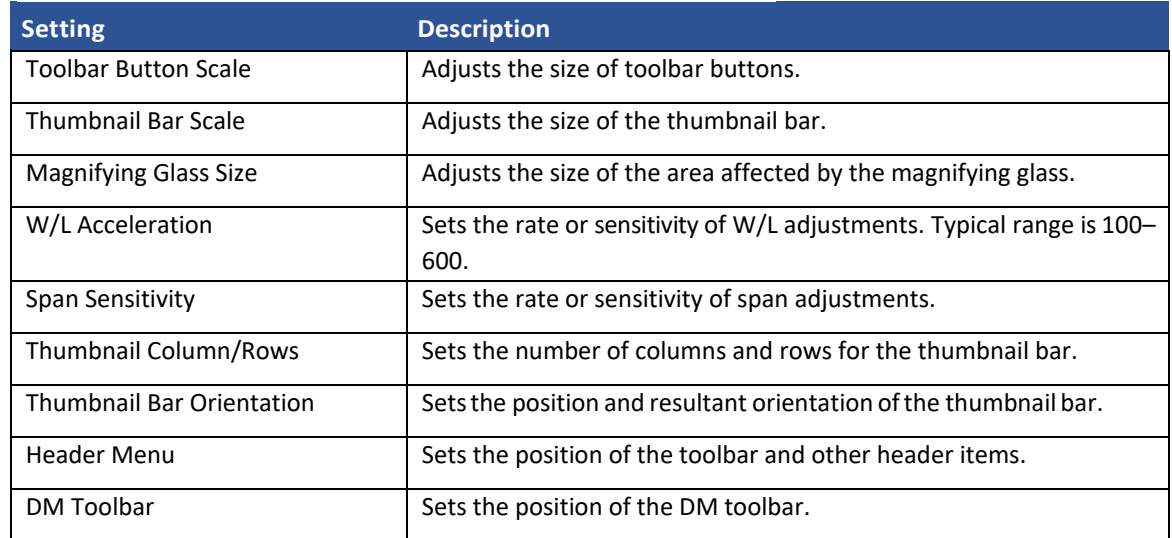

## Configure calipers

You can configure the number and placement of calipers.

- 1. In the Exa PACS/RIS viewer, in the upper toolbar, select the setting  $\bullet$  button.
- 2. In the **Viewer Settings** dialog box, in the left pane, select **INTERFACE**.
- 3. Under **Caliper Position**, select check boxes for each caliper that you want to display, and then select **SAVE**.

**Caliper Position** 

□ Left ■ Top √ Right ■ Bottom

## Configure other interface settings

You can configure miscellaneous viewer toolbar and other settings. For the main viewer toolbar settings, see "Configure the toolbar."

- 1. In the Exa PACS/RIS viewer, in the upper toolbar, select the setting  $\circled{b}$  button.
- 2. In the **Viewer Settings** dialog box, in the left pane, select **INTERFACE**.
- 3. Under **Other Toolbar**, enter the settings in the table below.

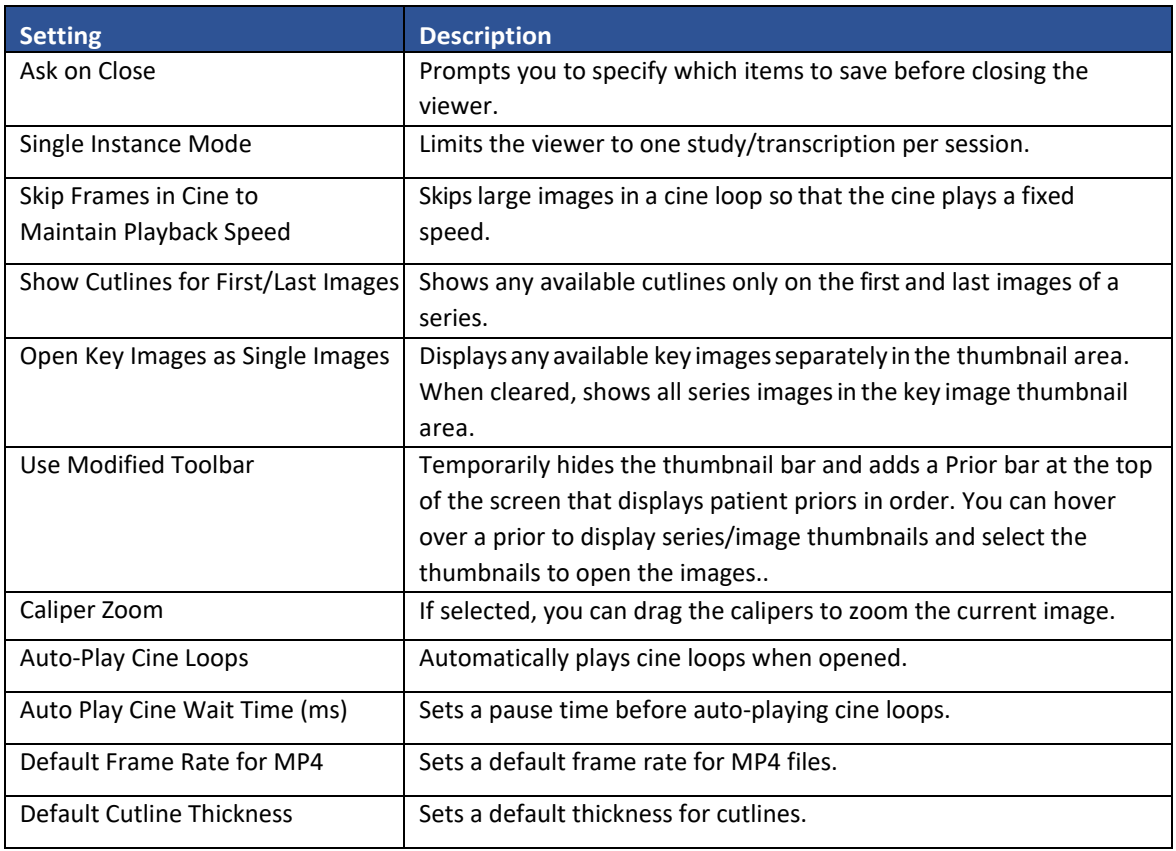

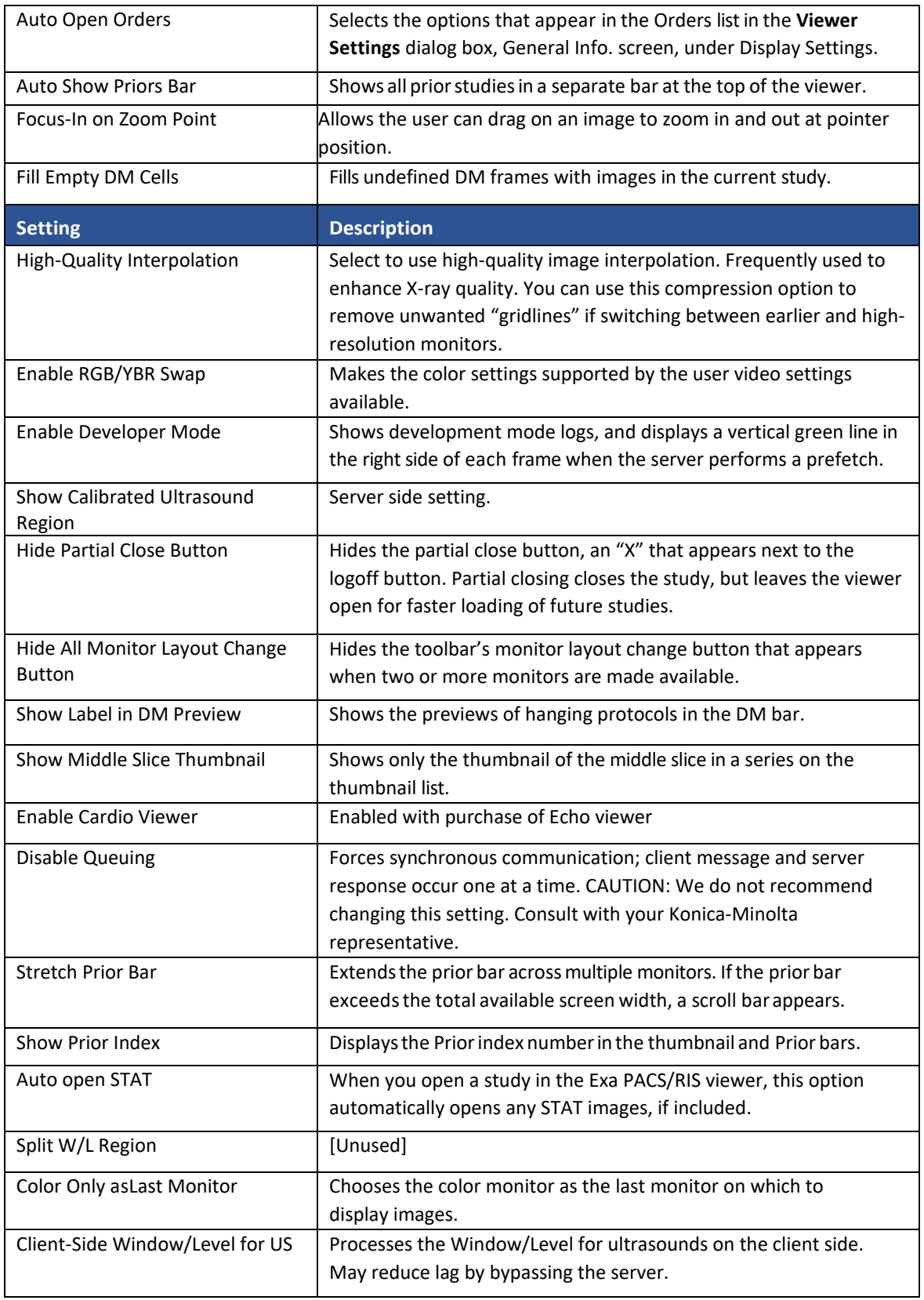

#### Configure annotation tool functionality

You can configure annotation tool functionality.

- 1. In the Exa PACS/RIS viewer, in the upper toolbar, select the setting  $\ddot{\otimes}$  button.
- 2. In the **Viewer Settings** dialog box, in the left pane, select **INTERFACE**.
- 3. Under **Annotation**, enter the settings in the tablebelow.
- 4. Select **Save**.

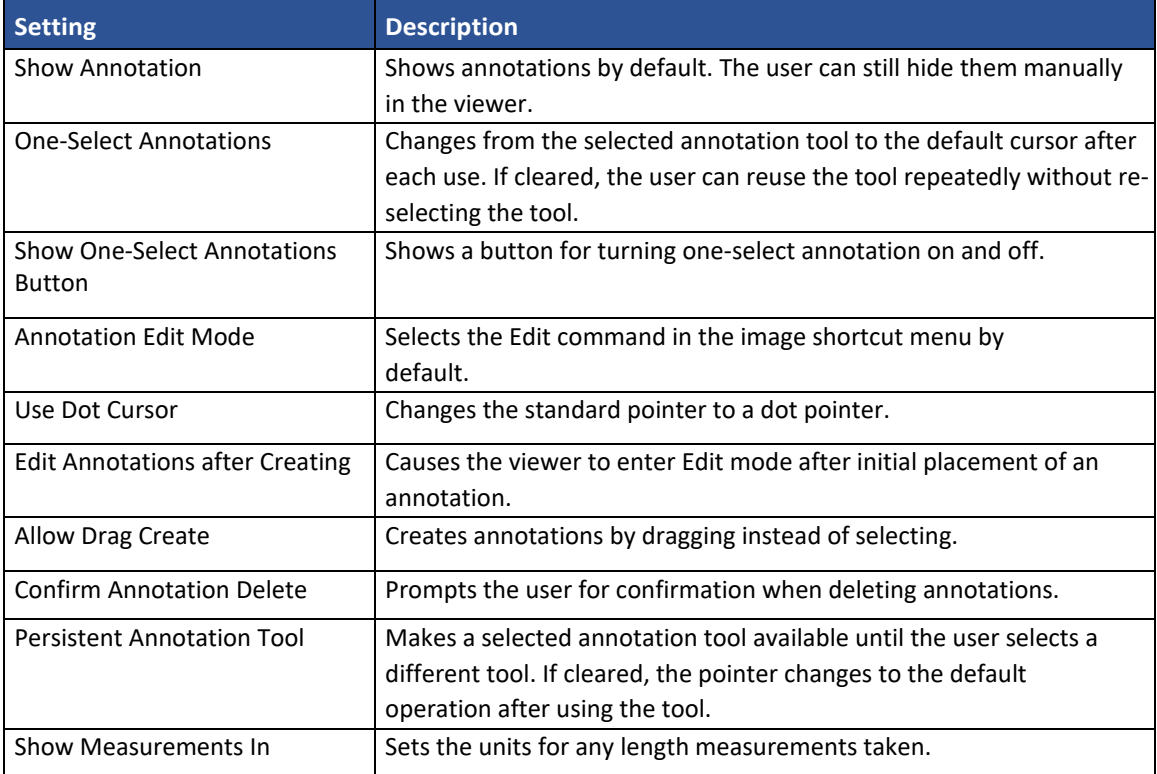

## Configure annotation colors

You can configure the color of annotations to indicate whether they are selected, in edit mode, or applied.

- 1. In the Exa PACS/RIS viewer, in the upper toolbar, select the setting  $\circ$  button.
- 2. In the **Viewer Settings** dialog box, in the left pane, select **INTERFACE**.
- 3. Under **Colors**, to add an annotation color, select inside a color or grayscale box and then use the color picker to select a color.
- 4. Select **SAVE**.

#### Configure annotation size and scaling

You can configure the pixel or font size of annotations, and scale annotation points.

- 1. In the Exa PACS/RIS viewer, in the upper toolbar, select the setting  $\ddot{\otimes}$  button.
- 2. In the **Viewer Settings** dialog box, in the left pane, select **INTERFACE**.
- 3. Under **Miscellaneous**, enter the settings in the table below.
- 4. Select **Save.**

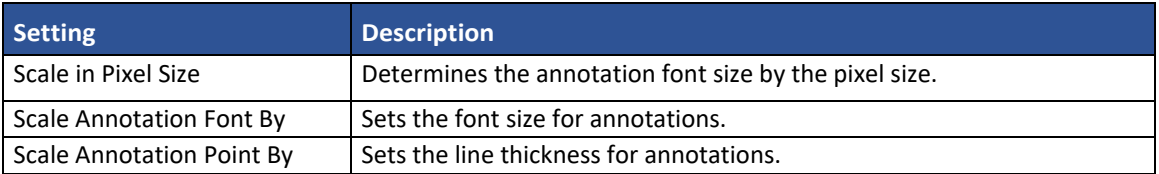

## Configure recording

You can configure audio recording options for Exa Dictation.

- 1. In the Exa PACS/RIS viewer, in the upper toolbar, select the setting  $\bullet$  button.
- 2. In the **Viewer Settings** dialog box, in the left pane, select **INTERFACE SETTINGS**.
- 3. Under **Record Control**, enter the settings in the table below.
- 4. Select **Save**.

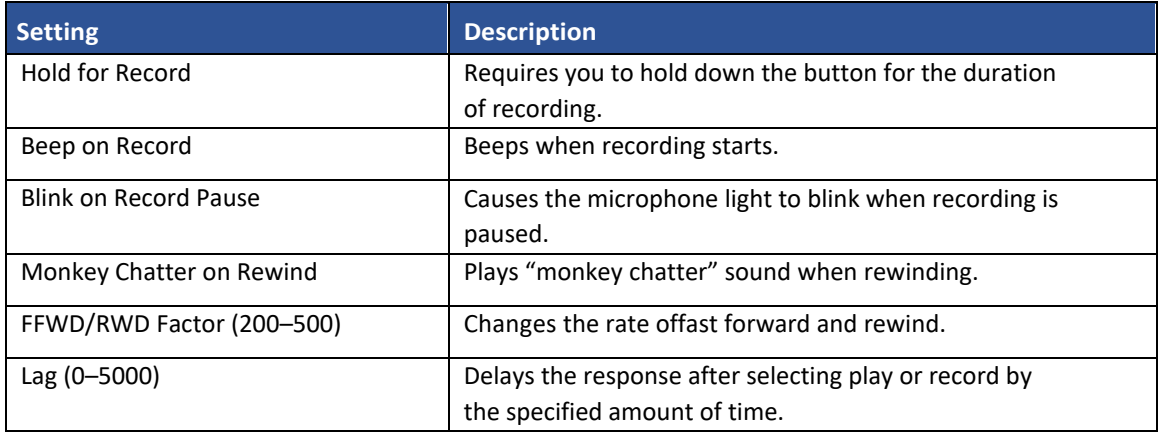

#### Show or hide tool buttons

- 1. In the Exa PACS/RIS viewer, in the upper toolbar, select the setting  $\circ$  button.
- 2. In the **Viewer Settings** dialog box, in the left pane, select **INTERFACE**.
- 3. Under **Tool Buttons**, select the check boxes of the items that you want to hide.
- 4. Select **SAVE**.

## Configure fusion, ROI, and SUV options

You can configure options for fusion, ROI, and SUV.

- 1. In the Exa PACS/RIS viewer, in the upper toolbar, select the setting  $\ddot{\otimes}$  button.
- 2. In the **Viewer Settings** dialog box, in the left pane, select **INTERFACE**.
- 3. Under **Fusion**, and under **ROI & SUV**, enter the settings in the table below.
- 4. Select **Save.**

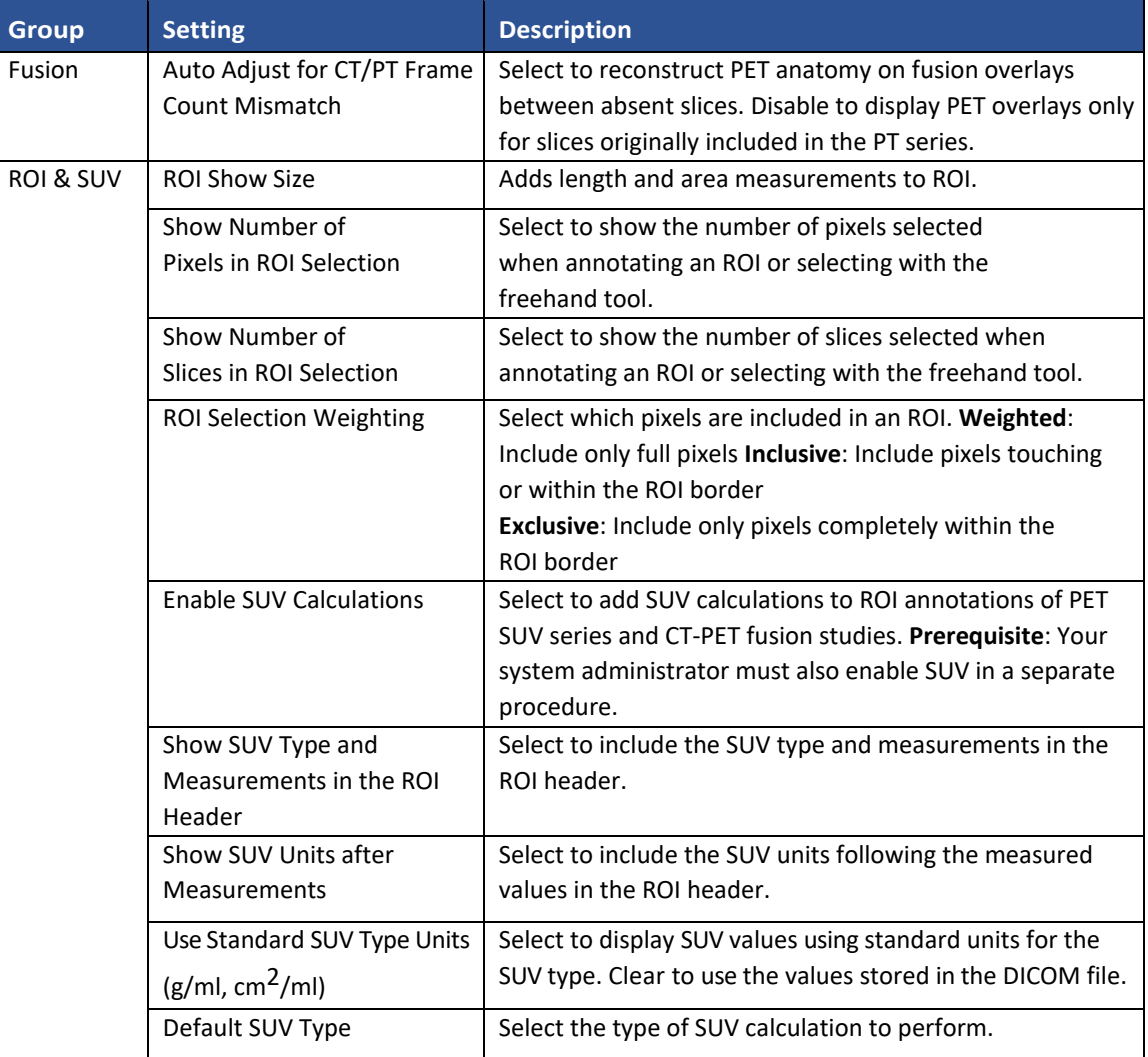

## Configure modality-specific viewing options

You can configure how studies appear in the viewer for all modalities, or for each specific modality.

- 1. In the Exa PACS/RIS viewer, in the upper toolbar, select the setting  $\circ$  button.
- 2. In the **Viewer Settings** dialog box, in the left pane, select **MODALITY**.
- 3. In the modality list, select a modality toconfigure.

4. Enter the settings in the table below.

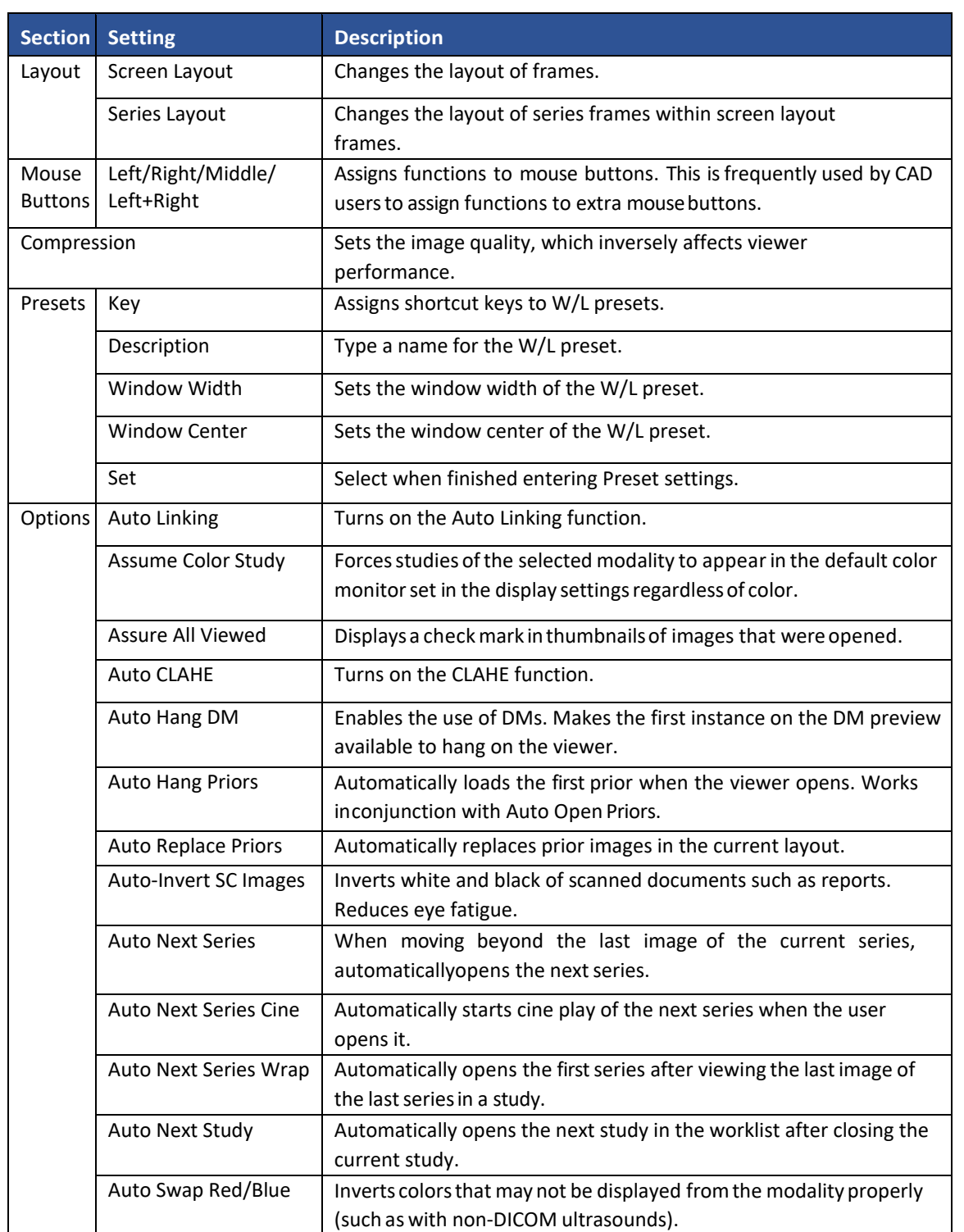

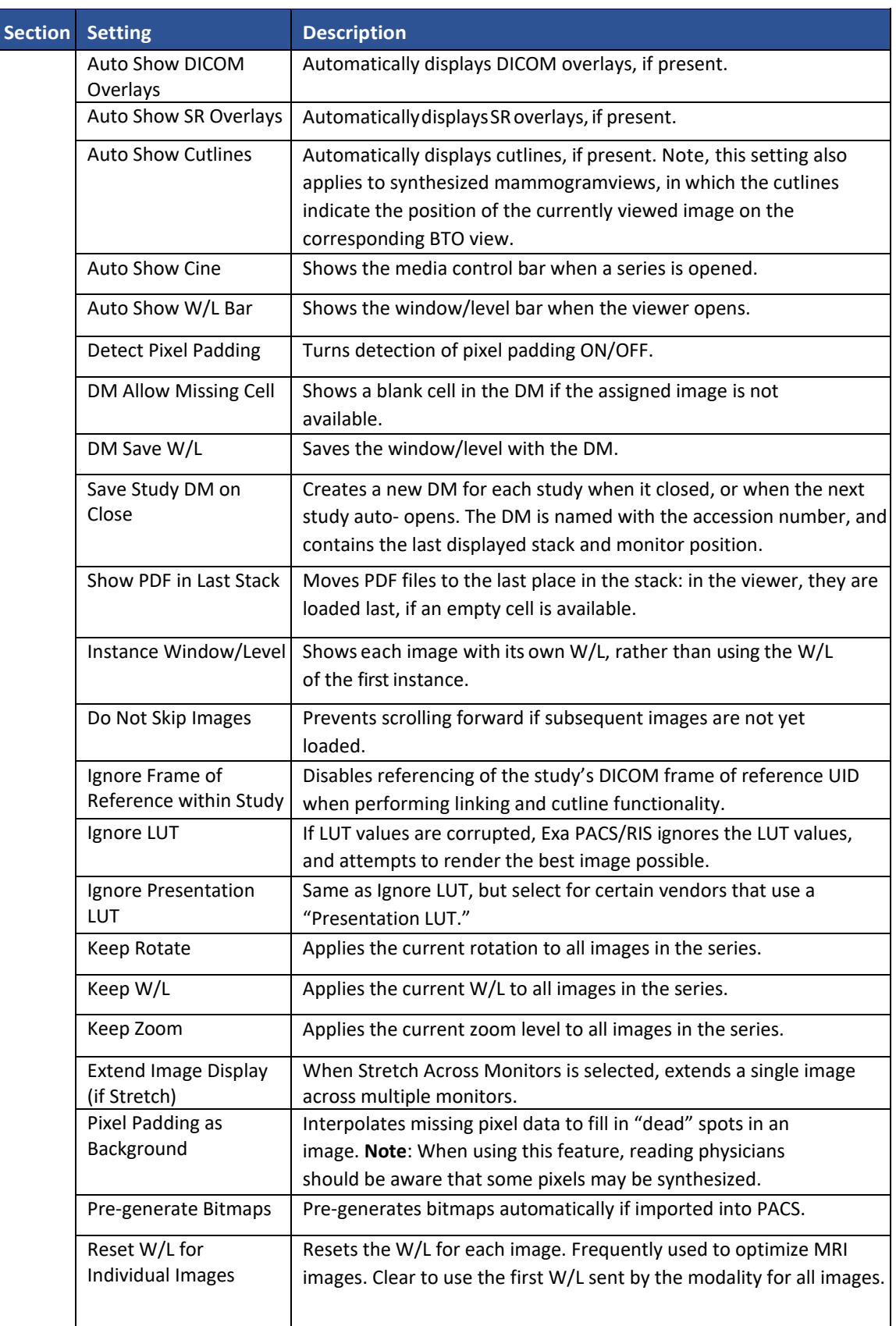

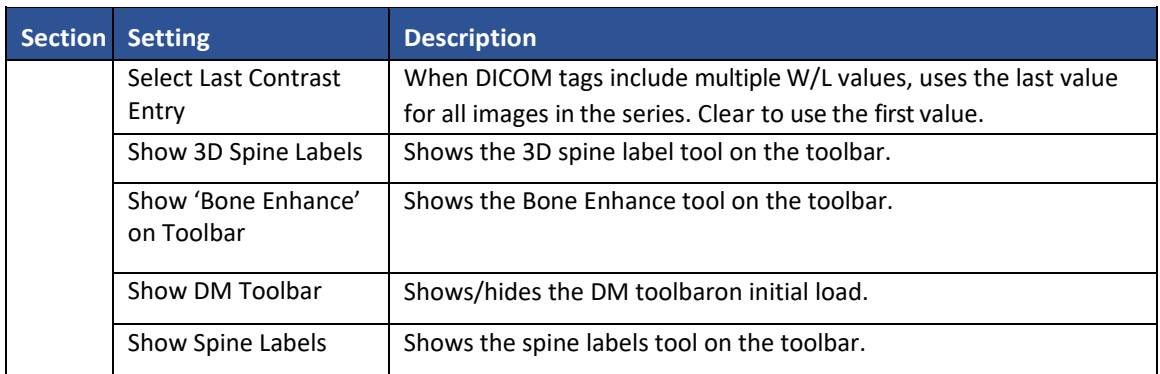